### Fax Monitor

To monitor the outgoing and incoming faxes on your OSCAR system, a third-party opensource program is used: Yet another Java HylaFAX client (YajHFC) or simply "fax monitor". On initial set-up, your office computers should have already had this program installed. If it is not, you should contact your office administrator for more information.

#### **I. Downloading and Installing**

1. Download the fax monitor from the website: [www.yajhfc.de](http://www.yajhfc.de)

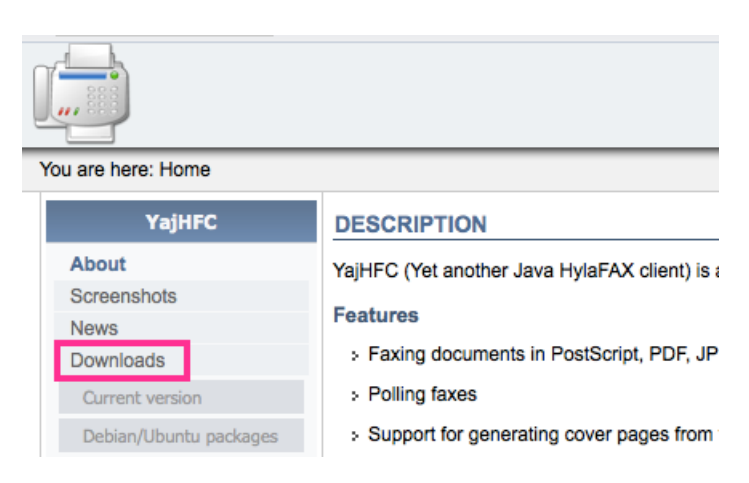

Note: Clicking Downloads will bring you to a list of different installers. Pick the one that best fits your computer under "base applications" based on the operating system (e.g. Windows, Mac OS X, etc.).

#### **Binaries (base application)**

To run YajHFC, download one of the files below. It is recommended to use the one most specific to your platform (i.e. if you run Windows, download one of the Windows installers). The JAR file should run on all platforms where Java is available, so you can download this if you do not want to use an installer or there is no download for your operating system

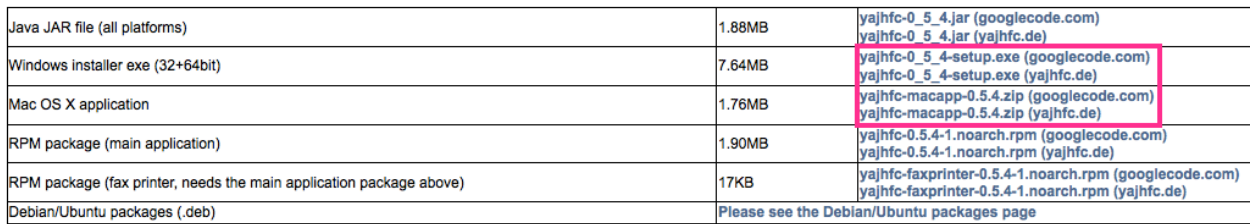

2. If you downloaded the Windows installer, run the exe file and follow the prompts.

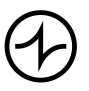

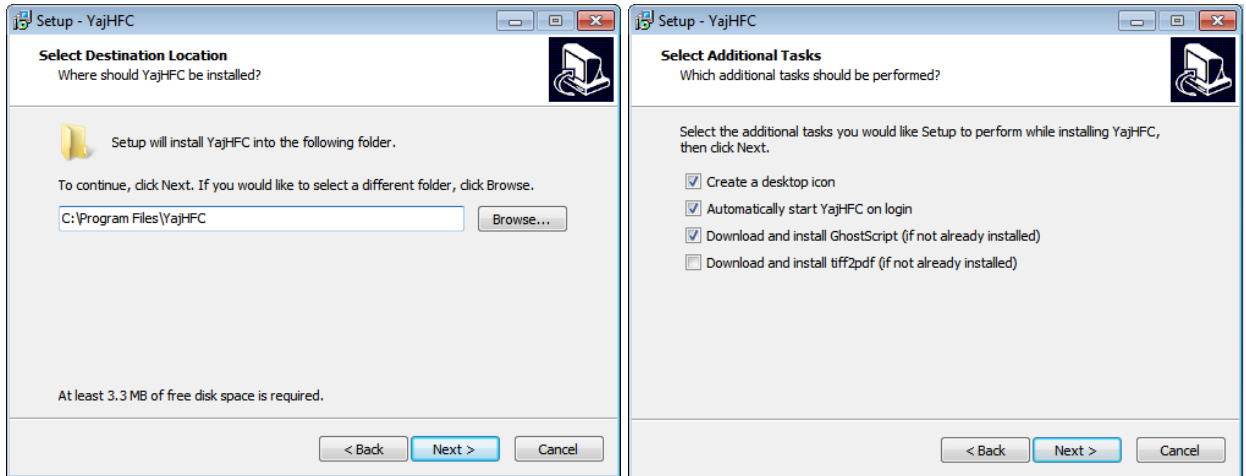

Note: You will most likely want to create a desktop icon and set the fax monitor to start on login for ease of use.

If you downloaded the Mac OS X installer, unzip the file.

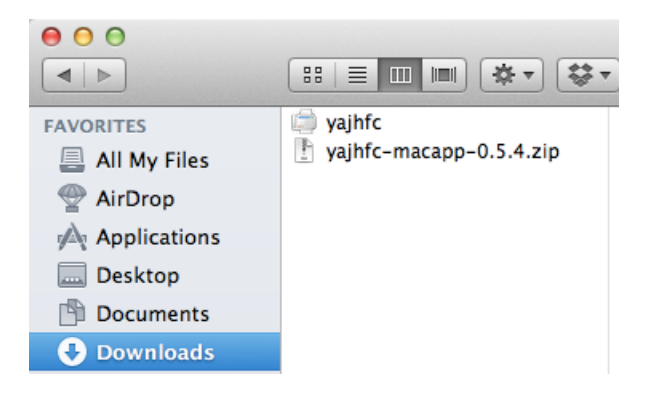

Note: You will most likely want to take the unzipped file and drag it to your Desktop for ease of use.

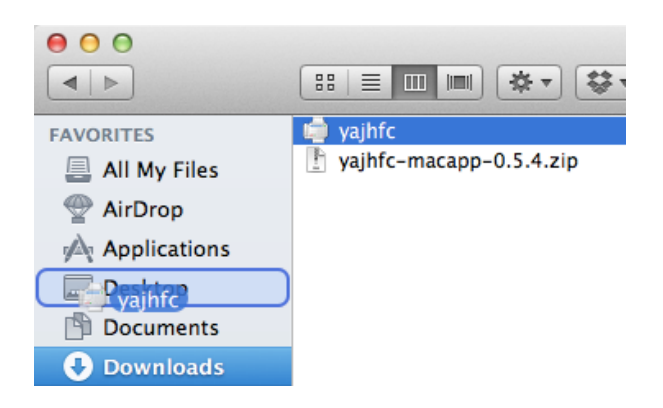

Version OSCAR 12 Page 2/6

Indivica - Fax Monitor Version 1.0 (2012-09-17)

#### **II. Configuring Fax Monitor**

1. Open the fax monitor program. On installation at your office, the fax monitor might be named something different such as Fax Monitor, OSCAR Fax, Start OSCAR Fax Mon, etc. The icon will be the same.

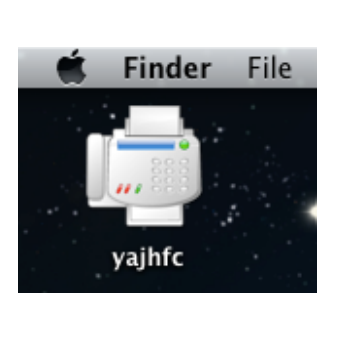

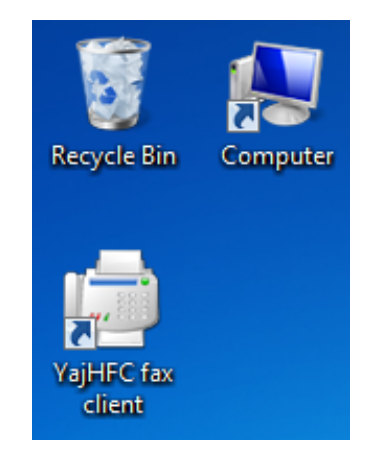

2. On a Windows machine, click Extras then Options. On a Mac OS X machine, click YajHFC then Preferences.

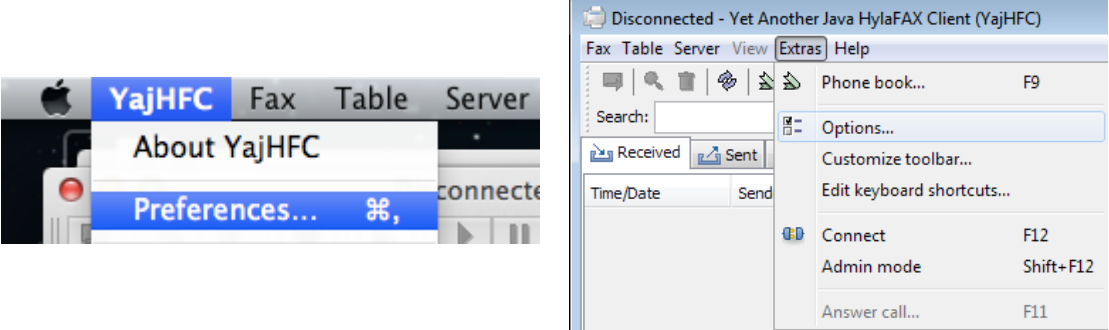

3. Configure the settings of the fax monitor as follows:

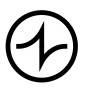

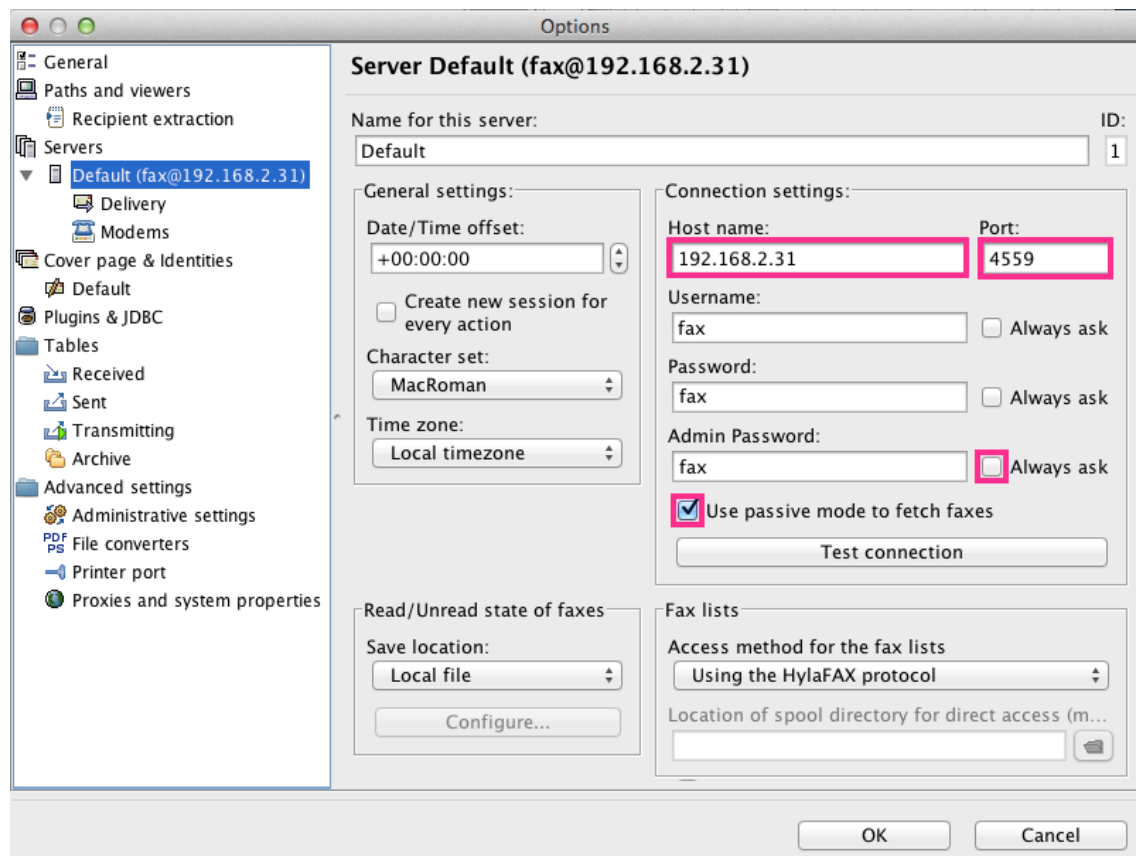

Note: Password and Admin Password are "fax" but will display as  $\bullet\bullet\bullet$  when typed.

- 4. When you're done, hit OK.
- 5. Set the program to "Admin Mode". Click Extras then Admin Mode.

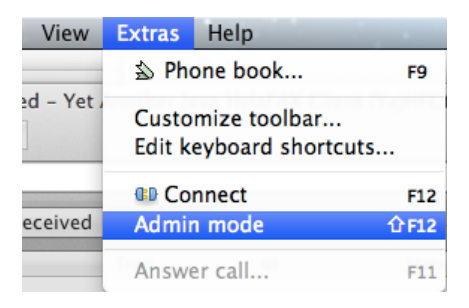

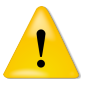

**Warning**: The fax monitor does *not* display logs properly if it is not in Admin Mode. *Admin Mode must be enabled each time the program runs*.

Indivica - Fax Monitor Version 1.0 (2012-09-17)

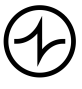

#### **III. Checking Your Faxes**

1. To verify if a fax was sent successfully, check under the Sent tab.

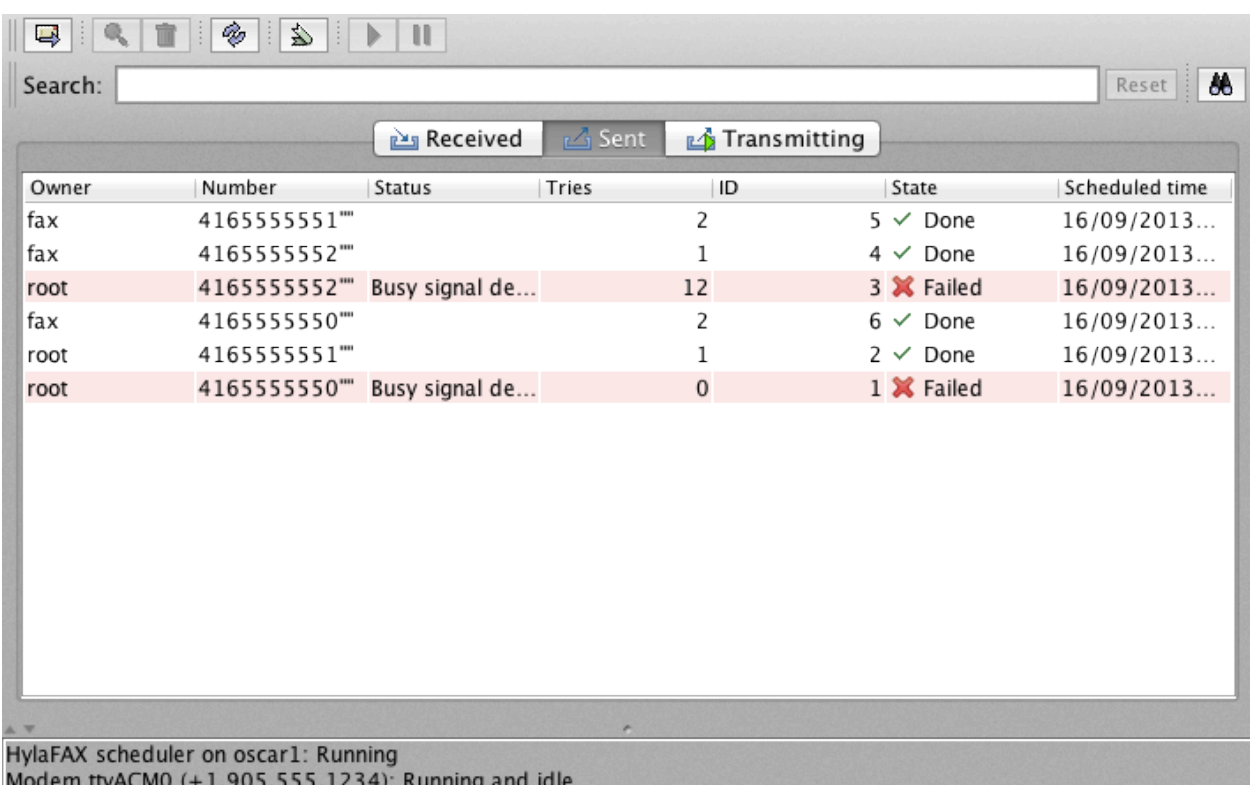

Note: Clicking the heading "Scheduled time" will sort the list chronologically (first descending then ascending)

Note: Faxes will attempt to be sent 12 times if there is a dial-tone. If a fax still fails to go through, it will show "Failed" on this screen. Double-click any fax job to preview it. To resend a job, right-click a job and click Resend Fax.

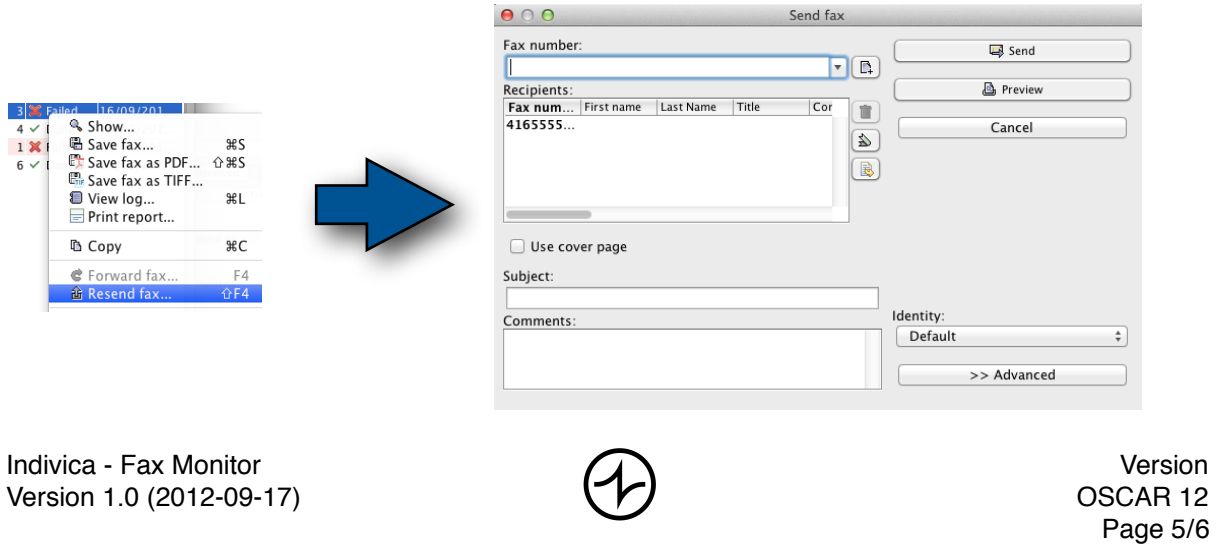

Tip: Some clinics prefer to highlight and delete all jobs at the end of the day to keep their logs more organized.

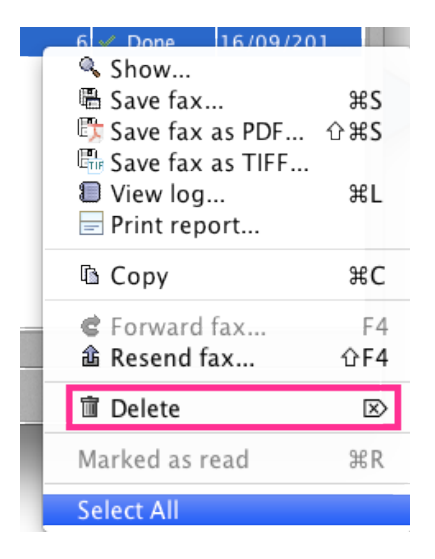

2. To see a log of received faxes, you can click Received. Note: All received faxes can be found and assigned to patient charts within OSCAR. This log is for historical purposes only.

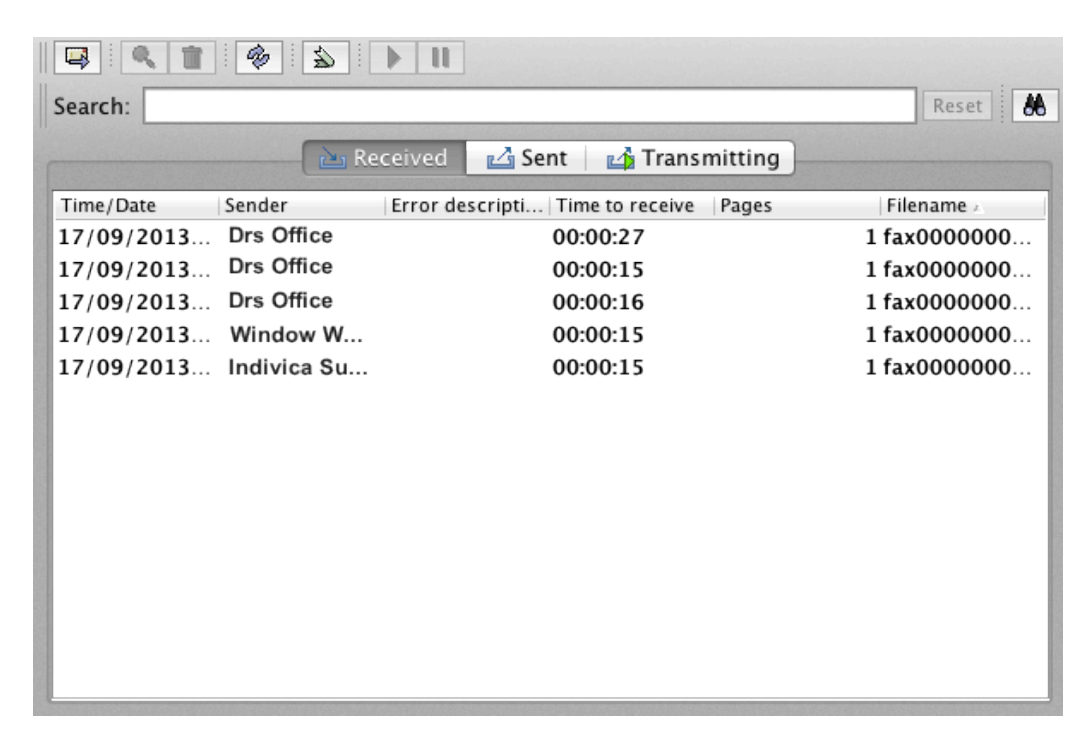

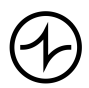